# **PointClickCare**<sup>®</sup>

## Home Care

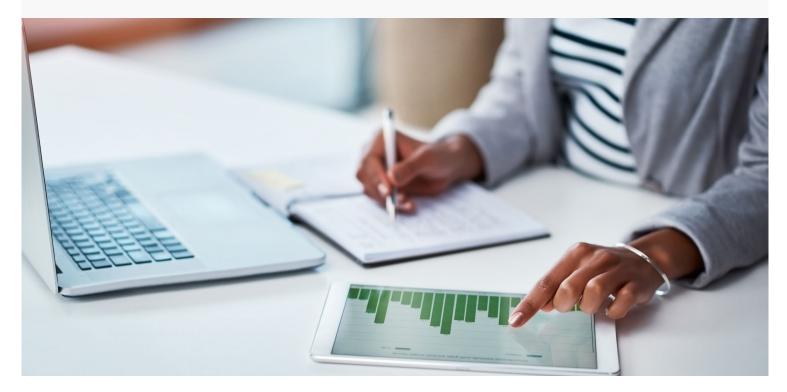

# Session Guide: Scheduling and Authorizations

#### After this session, office staff in charge of scheduling will be able to:

- Create authorizations
- Schedule either a single or series of appointments.
- Assign an employee to either a single or series of appointments.
- Manage appointment changes.
- Review Appointments.

### When to Schedule Appointments

#### You are a Scheduler. How do you fit into the agency's work flow?

You understand that authorizations are necessary in order to schedule appointments. Creating an accurate authorization prevents you from inadvertently scheduling services that the client has not agreed to.

You create the authorization according to the client's request, and then schedule appointments according to the authorization.

You understand that for proper billing appointments must be in a Reviewed status. You monitor the Held EVV Appointments and Patient Unreviewed dashboard tiles to identify appointments with issues. After you clear any issues with the appointment, you change the status to Reviewed.

### Creating a Self-Pay Authorization

Home Care treats authorizations as a type of service agreement. For self-pay clients, authorizations ensure you do not schedule services that the client has not agreed to. Authorizations also drive appointments and billing. If you do not have authorizations set up, you cannot set up appointments or bill.

#### Procedure

1. From the Client Record, select Financial Record>Authorizations and click Add. The Create Authorization and Services screen appears.

| Client Details Financial Record Medications Case Details Schedule |                                                     |                                      |                               |    |             |        |
|-------------------------------------------------------------------|-----------------------------------------------------|--------------------------------------|-------------------------------|----|-------------|--------|
| Payers   Authorizations   New Claims   Pending Claims   Outs      | standing Claims   Rejected Claims   Paid Claims   C | Credits   Service Rates   Patie      | nt Ledger                     |    |             |        |
| Start Date*                                                       |                                                     |                                      | End Date*                     |    |             |        |
| Active                                                            | •                                                   |                                      | Verbal Auth.                  |    |             |        |
| Inactive Date                                                     |                                                     |                                      |                               |    |             |        |
| Verbal Auth. Date                                                 |                                                     |                                      | Verbal Auth. From             |    |             |        |
| Status                                                            | Pending v                                           |                                      | Patient Plan                  |    | Select Plan | Ŧ      |
| Authorization Number                                              |                                                     |                                      | Known LUPA                    |    |             |        |
|                                                                   |                                                     |                                      |                               |    |             |        |
| Austral (1997)                                                    |                                                     |                                      |                               |    |             |        |
| Services Add                                                      |                                                     |                                      |                               |    |             |        |
| Services Add                                                      | Service                                             | \$                                   | Dates                         | \$ | Utilization | \$     |
|                                                                   | Service                                             | \$                                   | Dates<br>No data available in |    | Utilization | ٥      |
|                                                                   | Service                                             | \$                                   |                               |    | Utilization | \$     |
| \$                                                                | Service                                             | \$                                   |                               |    | Utilization | \$     |
| \$                                                                | Service                                             | \$                                   |                               |    | Utilization | \$     |
| \$                                                                | Service                                             | \$                                   |                               |    | Utilization | \$     |
| Showing 0 to 0 of 0 entries                                       | Service                                             | \$                                   |                               |    | Utilization | ¢      |
| Showing 0 to 0 of 0 entries                                       | Service                                             | \$                                   |                               |    | Utilization | 0      |
| Showing 0 to 0 of 0 entries                                       | Service                                             | 0                                    |                               |    | Utilization | ()<br> |
| Showing 0 to 0 of 0 entries                                       | Service                                             | © PointClickCare 5570 Explorer Drive |                               |    | Utilization |        |

2. Set your Start and End dates.

| Start Date* | End Date* |  |
|-------------|-----------|--|
|             |           |  |

3. Set **Status** to **Not Required**. No authorization Number is needed.

| Status               | Pending      | • |
|----------------------|--------------|---|
|                      | Complete     |   |
| Authorization Number | Not Required |   |
|                      | Pending      |   |

4. From the Patient Plan list, select **Self-Pay**.

| Case Type             | Select Case Type                                  | •     | Days       | Weeks      | Months      |
|-----------------------|---------------------------------------------------|-------|------------|------------|-------------|
|                       |                                                   |       | 59         | 8.43       | 1.87        |
| Specialty*            | Registered Nurse                                  | •     |            |            |             |
| Service               | All                                               | •     |            |            |             |
| Start Date*           | 01/01/2019                                        |       | Hours\Days | Hours\Week | Hours\Month |
| End Date*             | 02/28/2019                                        |       | 0.14       | 0.95       | 4.28        |
| Total<br>Hours/Units* | 8 VISIT V                                         |       |            |            |             |
| Frequency             | 2 per WEEK V 8                                    |       |            |            |             |
| PRN                   | 0                                                 |       |            |            |             |
| Notes                 | 1                                                 |       |            |            |             |
|                       |                                                   |       |            |            |             |
|                       |                                                   |       |            |            |             |
|                       |                                                   |       |            |            |             |
|                       |                                                   |       |            |            |             |
| WARNING: Theriod.     | ne frequency defined does not cover the authoriza | ation |            |            |             |
|                       |                                                   |       |            |            |             |

5. Click Add next to Services and complete the Add Services fields.

#### Tips:

• It may be useful to enter **Frequency** BEFORE entering the **Total Hours/Units**. As you enter frequency numbers, the system tallies the total based on the time span. Enter this tallied amount into the Total Hours/Units field.

| Total<br>Hours/Units* | 8 | v   | ISIT | • |   |
|-----------------------|---|-----|------|---|---|
| Frequency             | 2 | per | WEEK | • | 8 |
| PRN                   | 0 |     |      |   |   |

- Important: You must choose hourly or visit depending on your agency's bill rate structure. For example, if services are billed based on time select Hourly.
- Services should be entered as seen on the service agreement.
- Selecting a service will limit the schedule to only the service type. In the Service field, consider selecting All. This indicates all service or visit types may be scheduled.
- 6. Click **Accept** to create an authorization.
- 7. To complete the authorization, click **Accept** on the bottom left corner of the screen.

### **Overview of Scheduling Tools**

Click the Schedule tab to access schedules.

# **PointClickCare**<sup>®</sup>

| Dashboard   | Intakes    | Clients | Employees | Schedule -                  | Agency - | Rep  |
|-------------|------------|---------|-----------|-----------------------------|----------|------|
| LIII SHARED | ) DASHBOA  | RDS     |           | Master Scheo<br>My Schedule |          | g    |
| No Shared   | d Dashboai | ds      |           | Find Patient                |          | edit |
|             |            |         |           |                             |          |      |

### Home Care Scheduling Tools

| Master Schedule                | Shows all appointments on the agency's schedule.                                                                                                    |
|--------------------------------|----------------------------------------------------------------------------------------------------|
| My Schedule                    | Shows all appointments for the person logged into the system.                                                                                                   |
| Patient Schedule               | Shows all appointments for a selected patient.                                                                                                    |
| Employee Schedule              | Shows all appointments for a selected employee.                                                                                                    |
| Care at Home<br>Scheduling     | An add-in for the Care at Home mobile application that lets<br>providers move appointments on their schedule. Your<br>agency may not use this option.           |
| Auto-Appointment<br>Generation | An option that places compliant appointments on a client's schedule when services are generated. Schedulers need only assign a care provider and an exact time. |

### Appointment Statuses and Color Coding

Colored tiles indicate the status of appointments on schedules.

| <b>Open</b> (default status) | Appointment scheduled, but not yet completed. | be available at your<br>agency. Check with<br>your supervisor. |
|------------------------------|-----------------------------------------------|----------------------------------------------------------------|
| Missed – Reschedule          | Appointment missed and must be rescheduled.   | your supervisor.                                               |
| Cancelled                    | Appointment canceled and not rescheduled      |                                                                |

Tip: Care at Home

Appointment

Scheduling and Auto-

Generation may not

| Reviewed                           | Appointment completed as scheduled and is now billable.                                                                                                    |
|------------------------------------|----------------------------------------------------------------------------------------------------|
| Held                               | <ul> <li>Appointment completed but held. Held reasons might include:</li> <li>Incorrect authorization.</li> <li>Not completed at the correct location or time.</li> <li>Entered time card note.</li> </ul> |
| Scheduled, no<br>employee assigned | Scheduled but no employee assigned.                                                                                                    |

### Authorization Work Queue

| le 🗸 🖌                        | Agency 🗸               | Reports                |              |         |                               |                   |                    |           |   |        |
|-------------------------------|------------------------|------------------------|--------------|---------|-------------------------------|-------------------|--------------------|-----------|---|--------|
| Authorizations<br>Billing     |                        |                        |              |         |                               |                   |                    |           |   |        |
| Authorizat                    | tions                  |                        |              |         |                               |                   |                    |           |   |        |
| Branches                      | * Payers               | * Pians                | * Status - 3 |         | ▼ Start Date                  | End Date          |                    | Search    |   | ×      |
| Rate Type                     | Remaining              |                        |              |         |                               |                   |                    |           |   |        |
| Complete X P                  | ending X Preliminary X | Reset All Filters      |              |         |                               |                   |                    |           |   |        |
| <ul> <li>Patient N</li> </ul> | Authorization Nu       | Payer - Plan           | \$ Status    | \$ Serv | Dates                         | Approved Visits/H | Remaining Visits/H | Follow Up | N | Action |
| Abraham,<br>Ilda              |                        | Payer1 - Aetna PPO     | Pending      | RN      | 01/01/2019<br>-<br>12/31/2019 | 500 Visits        | 500 Visits         |           |   | Edit   |
| Abraham,<br>Marquerite        | A009819210             | Payer12 - UHC Medicare | Complete     | PT      | 12/05/2016                    | 18 Hours          | 18 Hours           |           |   | Edit   |

02/02/2017

12/05/2016 180 Hours

180 Hours

### Associated Dashboards

A009819210

Abraham,

Marquerite

| Preliminary Authorizations      | Check Weekly |
|---------------------------------|--------------|
| Pending Authorizations          | Check Weekly |
| Ending Authorizations           | Check Weekly |
| Unassigned Appointments         | Check Daily  |
| Patient Unreviewed Appointments | Check Daily  |

Payer12 - UHC Medicare Complete PTA

Edit

### Associated Reports

| Open Appointments Calendar      | Shows appointments that have not been staffed in calendar form                 |
|---------------------------------|--------------------------------------------------------------------------------|
| Appointments Detail             | Shows individual appts for a given date range. Run for pre-payroll processing. |
| Patient Unreviewed Appointments | Shows appointments in Open or Held status for dates prior to the current day.  |
| Nonbillable Appointments        | Shows appointments using a non-billable service type.                          |

### Scheduling

#### Procedure

- 1. From the Schedule menu select Find Patient Schedule.
- 2. Enter your search criteria in the **Select Patient** dialog, select the patient from the list of matches, and click **Accept**.
- 3. To add an appointment for the current date, click **Add Appointment**. To add an appointment on another date, double-click the calendar date cell to open the **Add Appointment** dialog box.
- 4. In the Add Appointment dialog, enter the following:
- 5. From a client's record, click **Schedule**.
- 6. To add an appointment for the current date, click **Add Appointment**. To add an appointment on another date, double-click the calendar date cell to open the **Add Appointment** dialog box.
- 7. In the Add Appointment dialog, enter the following:

#### Service tab:

- Select Case Record from list.
- Adjust Start, End Date and Time as necessary. (Start and End Dates refer to the start and end of a single appointment. Use the Recurrence tab to create a series of appointments.
- Select Discipline from list.
- Select the Service type.
- Select the Authorization.
- The Payroll Type defaults to the visit type set up.

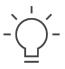

**Tip:** Discipline and Service type selections determine the rate used for billing.

#### Recurrence tab:

| vice                 | Recurrence | Employees     | Payroll          | Timecard Info       | Mileage             |                |
|----------------------|------------|---------------|------------------|---------------------|---------------------|----------------|
| Repe                 | ats:       |               | Weekly           | •                   | •                   |                |
| Repe                 | at every:  |               | 1                |                     | • weeks             |                |
| Days                 | :          |               | Monday<br>Friday | Tuesday<br>Saturday | Wednesday<br>Sunday | Thursday       |
| Appointment Time:    |            | _             | _                |                     |                     |                |
| Sta                  | rt Time:   |               | 10:00AM          |                     |                     |                |
| En                   | i Time:    |               | 12:00PM          |                     |                     |                |
| Range of Recurrence: |            | Start Date: 0 | 3/08/2019        | After               | cycles              |                |
|                      |            |               |                  |                     | On End Da           | ate 04/30/2019 |

Use the Recurrence tab to enter frequency for a series of recurring visits.

Select how often frequency repeats and enter appointments in subsequent fields.

End the Range of Recurrence by either entering the total number of cycles or an end date.

#### **Employee tab:**

To assign an employee:

1. Click **Employee** tab. You can select an employee from the **Employee History** or click **Assign Employee** to search for an employee.

| Edit App                | ointment                                     |                     |                    |             |            | ×    |
|-------------------------|----------------------------------------------|---------------------|--------------------|-------------|------------|------|
| Service                 | Employees                                    | Payroll 🚺 Timeca    | ard Info Mile      | age         |            |      |
| Assign<br>Emplo         | ve Employee<br>Employee<br>yee<br>ee History | [0000012] A         | ullen, Tonya - (63 | 35)715-7651 |            |      |
| A                       | sign                                         | Name                | 0                  | Disc        | Cert       |      |
| <u>Assign</u><br>Assign | Assign Allen, Tonya                          |                     | HHA PC<br>RN       | A HMKR      | Hoyer Lift |      |
|                         | wing 1 to 2 of 2 en<br>irst ( Previous       |                     |                    |             |            |      |
| Please p                | ark on the street, r                         | not in the driveway |                    |             |            |      |
|                         |                                              |                     |                    |             |            |      |
|                         |                                              |                     |                    |             |            |      |
|                         |                                              |                     |                    |             | Accept Car | ncel |

- 2. Use the Note field to communicate details relevant to the appointment (such as patient special requests). These notes display on the Care at Home application.
- 3. Click **Accept** to complete the appointment.

Add Appointment

### Managing Appointments Using Master Schedule

The Master Schedule allows you to view and manage all appointments on your agency's schedule. You can filter the schedule in many ways, change the time frame, drag appointments to another time or employee, and add an appointment.

### Master Employee Schedule

| ome Care of Western | Location      | •         | Employee Discip             | oline • Emple       | oyee •                         | Appt Status                            | • Apr                    | ot Service                                      |
|---------------------|---------------|-----------|-----------------------------|---------------------|--------------------------------|----------------------------------------|--------------------------|-------------------------------------------------|
| Employees Patie     | nts Aug 25, 2 | un 26     | K > <u>Today</u><br>6 Mon 2 | 27 Tue 2            |                                | Thu 301                                |                          | Day Week                                        |
| Unassigned Appo     | AM<br>12:00   | PM        | AM PM                       | AM PM               | AM PM 12:00 6:00 12:00 6:00 12 | Thu PM AN<br>2:00 6:00 12:00 6:00 12:0 | PM<br>00 6:00 12:00 6:00 | 1 Sat<br>AM PM AN<br>12:00 6:00 12:00 6:00 12:0 |
| onassigned Appo     |               | G, Client | 8 G, Client<br>CNA          | +6 G, Client<br>CNA | G, Client<br>CNA +2            | G, Client<br>CNA +2                    | G, Client<br>CNA         | G, Client<br>CNA                                |
| en, Tonya           | HHA, HMKR,    | Ŭ         | Û Û                         | Ŭ                   | Ū                              |                                        |                          | ŮŮ                                              |
|                     |               |           |                             |                     |                                |                                        |                          |                                                 |
| own, Charles        | HMKR, PCA     |           |                             |                     |                                |                                        |                          |                                                 |

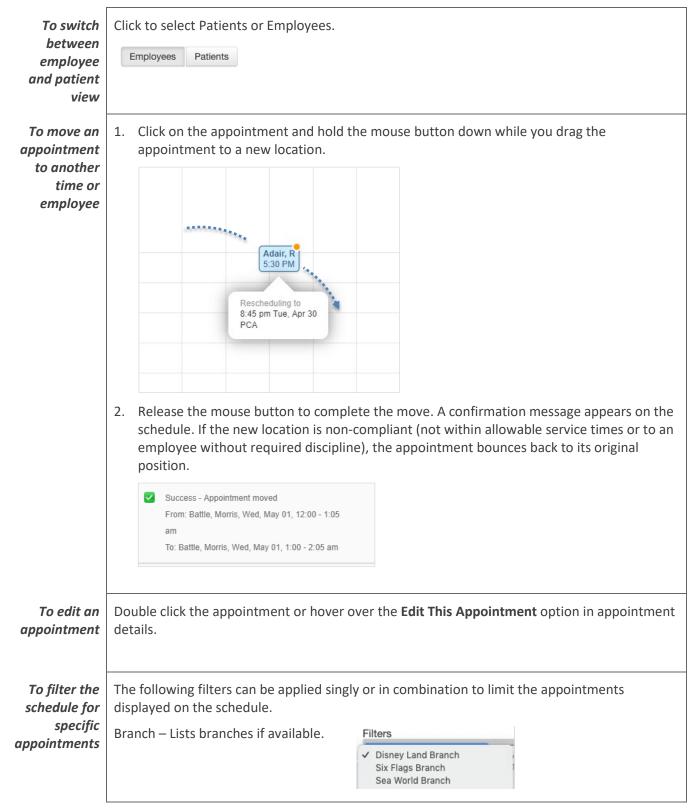

#### Master Schedule Actions:

|                                                                                | Employee Locations – Lists locations if<br>supported by your agency.<br>Discipline | Employee Locations                                                                                                    |
|--------------------------------------------------------------------------------|------------------------------------------------------------------------------------|----------------------------------------------------------------------------------------------------|
|                                                                                | Employee                                                                           | Employee                                                                                                    |
|                                                                                | Appointment Status                                                                 | Appointment Status                                                                                                    |
|                                                                                | Appointment Service                                                                | Non-Billable         • 4 hour service         • Agency Discharge w/ OASIS         • Discipline Discharge         • Follow-Up Assessment w/ OASIS |
| To view<br>unassigned<br>appointments<br>that have no<br>employee<br>scheduled | queue of unassigned appointments.                                                  | hassigned Appointments to easily work through your                                                                                               |

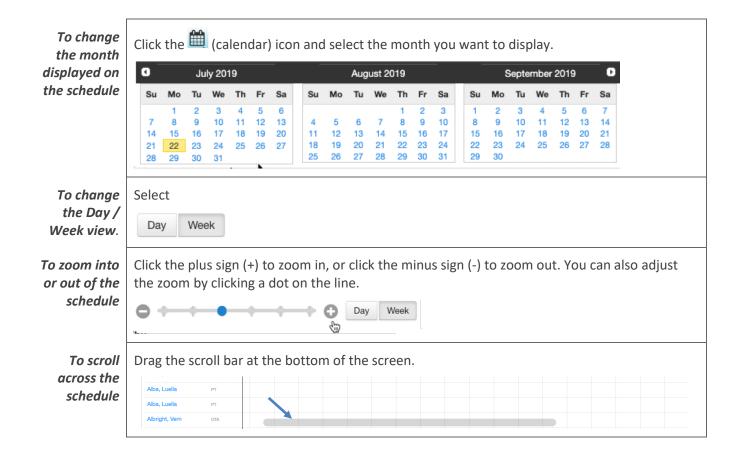

### Managing Completed Appointments

#### Overview

As care providers complete visits on the Care at Home application, information is synced back to the web. Home Care confirms the appointment details and changes the status on the schedule to either **Reviewed** or **Held**. Charges for Reviewed appointments flow to the client's financial account for billing. You must manually clear issues in Held appointments and mark them as Reviewed before charges are billable

If an appointment is missed or cancelled, you can open the appointment and change the status from **Open** to **Missed – Reschedule** or **Missed – Cancelled**.

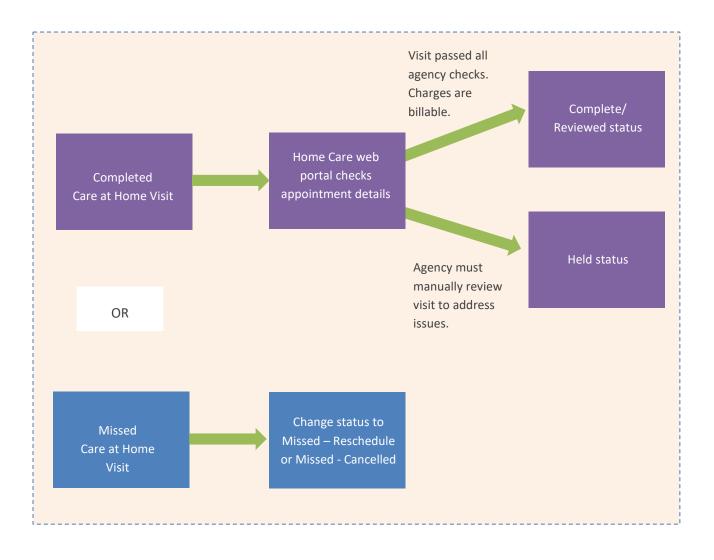

#### Managing Appointment Status

You can open an appointment's details to change the status to Canceled, Missed, Deleted, Held or Reviewed.

#### To change an appointment's status

- 1. Open either a patient or employee schedule.
- 2. To open the appointment, click the appointment block.
- 3. Click the Status field to select an appointment status.

| Open                                                                               | Appointment scheduled, but not yet completed.                                                                                                    |
|------------------------------------------------------------------------------------|----------------------------------------------------------------------------------------------------|
| Missed – Reschedule Appointment missed and must be rescheduled. (Require reasons.) |                                                                                                    |
| Cancelled                                                                          | Appointment canceled and not rescheduled. (Require reasons.)                                                                                                    |
| Deleted                                                                            | Removes tile and appointment from schedule                                                                                                    |
| Reviewed                                                                           | Appointment completed as scheduled and is now billable. See Reviewing Held Appointments.                                                                                                    |
| Held                                                                               | <ul> <li>Appointment completed but held. Held reasons might include:</li> <li>Incorrect authorization.</li> <li>Not completed at the correct location or time.</li> <li>Entered timecard note.</li> </ul> |
| Scheduled, no<br>employee assigned                                                 | Scheduled but no employee assigned.                                                                                                    |

#### **Reviewing Held Appointments**

You must review Held appointments and clear all issues before charges flow to the client's financial account for billing.

#### To view Held reasons

- 1. Open either a client or employee schedule.
- 2. To review issues related to a Held appointment, click the appointment block.

| • | 12                               |
|---|----------------------------------|
|   |                                  |
|   |                                  |
| В | 19<br>2:46P Miles, Johnny O<br>H |
|   |                                  |

3. Click the Timecard Info tab to view the issue details.

#### To change a Held appointment to Reviewed status

After you have resolved issues with a held appointment, you need to mark it Reviewed.

- 1. Select the appointment by hovering over the appointment and pressing Shift+click. Select **Review Appointment**. The appointment turns green to show when marked Reviewed.
- 2. Open the appointment by clicking on the block on the schedule. Click in the Status field and select Reviewed. Click Accept. The appointment turns green (Reviewed).

| Status*                            | Open                                                | • |
|------------------------------------|-----------------------------------------------------|---|
| Start Date<br>and Time*<br>All Day | Open<br>Missed - Reschedule<br>Cancelled<br>Deleted |   |
| Discipline*                        | Reviewed<br>Held                                    | _ |

Tip:

To view appointment details, hover your mouse over an appointment

### Associated Reports and Dashboards

| Held EVV Appointments dashboard           | Shows appointments held due to EVV compliance issues.                             |
|-------------------------------------------|-----------------------------------------------------------------------------------|
| Patient Unreviewed Appointments dashboard | Shows appointments in Open or Held status for dates prior to the current day.     |
| Appointments Cancelled report             | Shows cancelled, missed or deleted visits.                                        |
| Appointments Detail report                | Lists all appointments on a patient or employee calendar with all related detail. |

### Workflow Considerations

- Who will notify you when services are generated so that you can schedule the associated appointments?
- Does your agency use auto-generated appointments?
- Does your agency use Care at Home Scheduling?

Notes